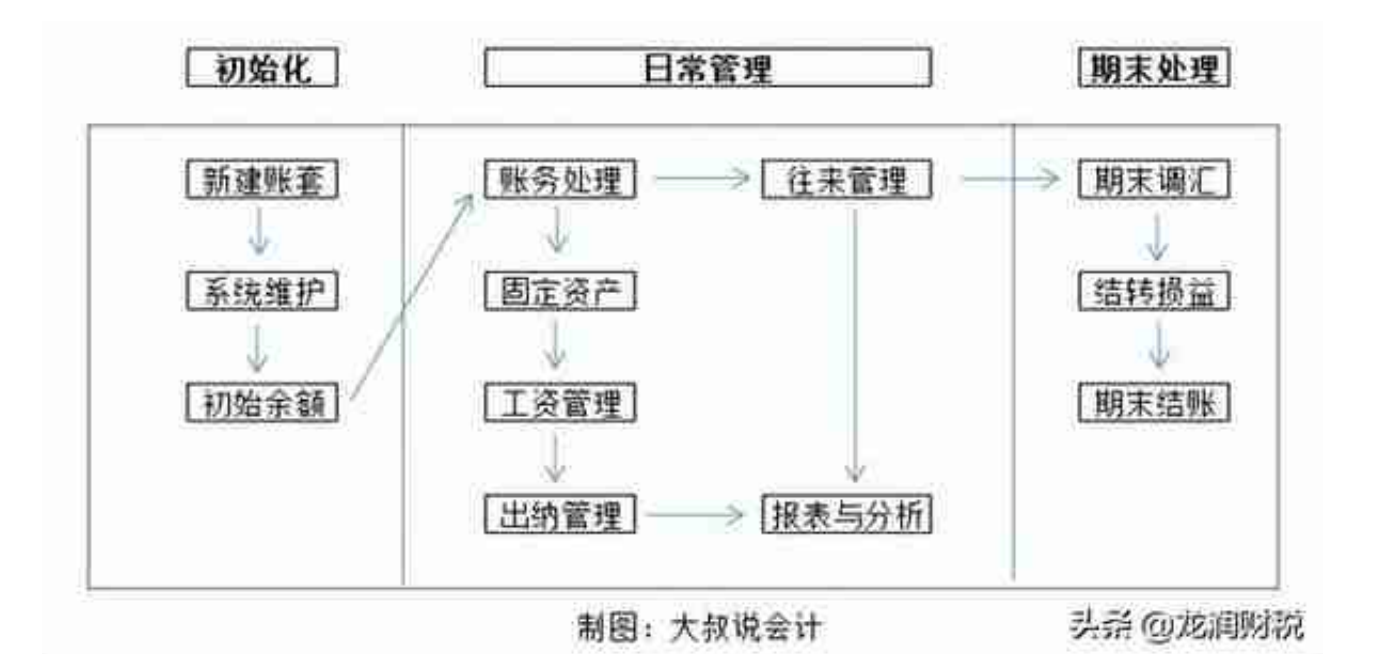

金蝶的初始建账流程,在系统初始化设置部分主要5个方面:

- 1、新建账套
- 2、账套选项
- 3、基础资料
- 4、初始数据录入
- 5、启用账套

账套定义:是存放会计业务数据资料文件的总称。一个账套只能保存一个会计 主体资料,即一套账务数据资料。

#### **新建账套流程**

1.登录系统后,点击右上角的【文件】——【新建账套】

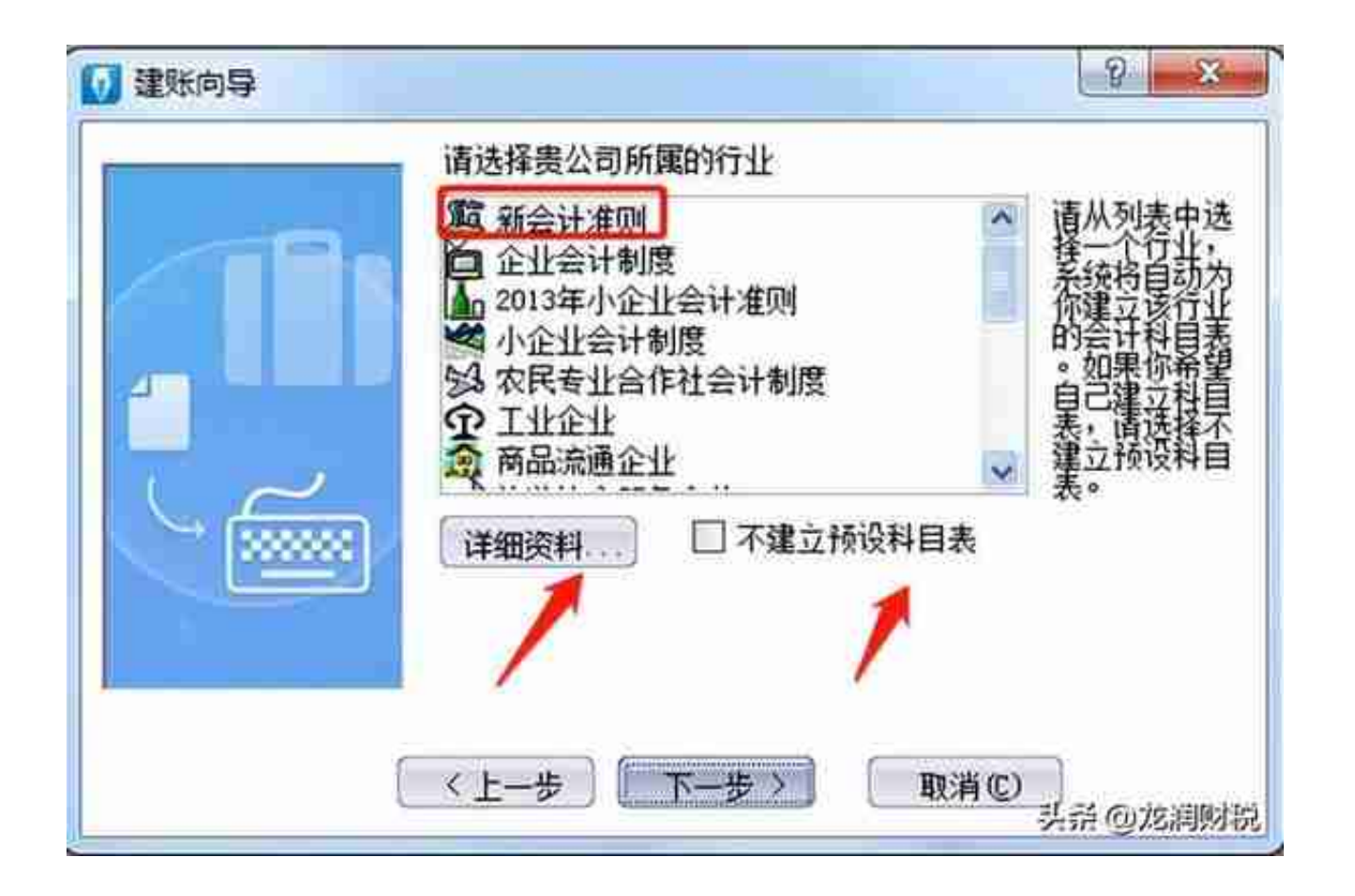

5.下一步进入到定义记账本位币,这里可以根据公司业务需求进行修改。我们 这里选择默认为RMB。

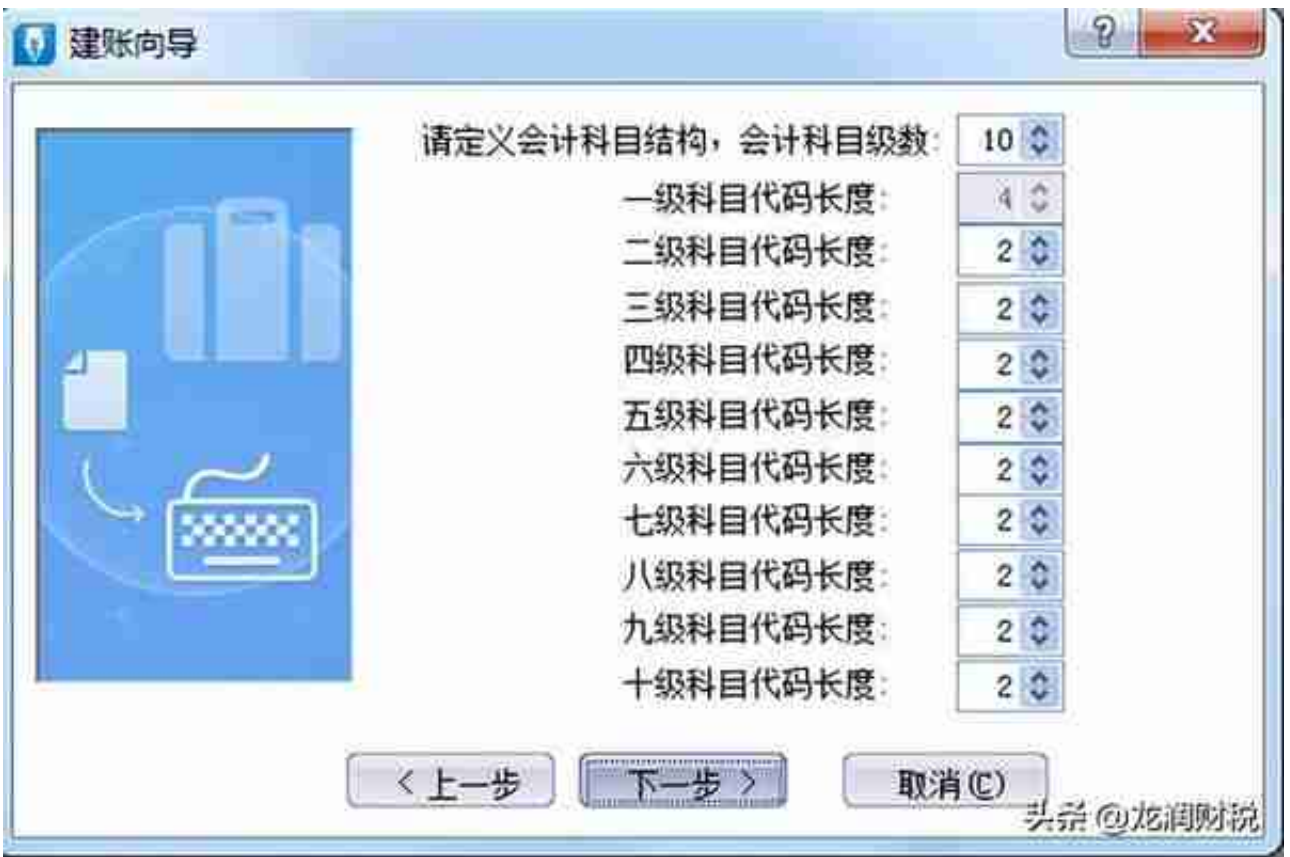

### 7. 设定账套期间

## **会计年度开始日期:**

意为我这一年度是从哪一天开始会计核算。正常情况下皆为1月1日,也有公司 以今年2月1日至次年1月31日为一个年度,此时年度开始日期填为"2月1日"  $\bullet$ 

**账套启用会计期间:** 就是用户开始输入数据的年和月。(例如:想从 2019年 11 月份开始录入账务资料,账套启用期间就应该是 2019 年 11 期。会计开始日期大陆地区一般都是 1 月 1 号)

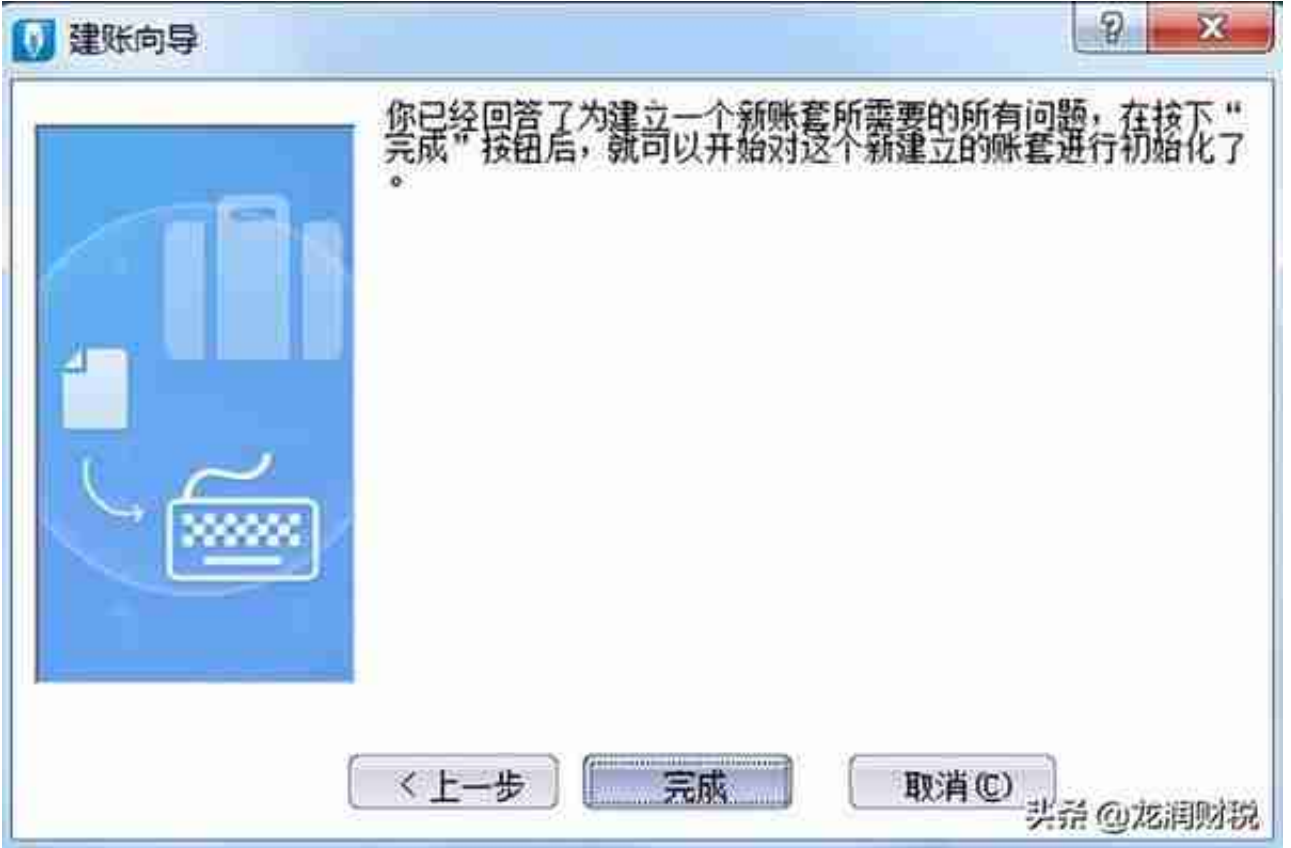

9. 下图是新建账套后,自动进入的账套初始化界面,右下角是当前打开的账套 的年、月以及登录的操作员。

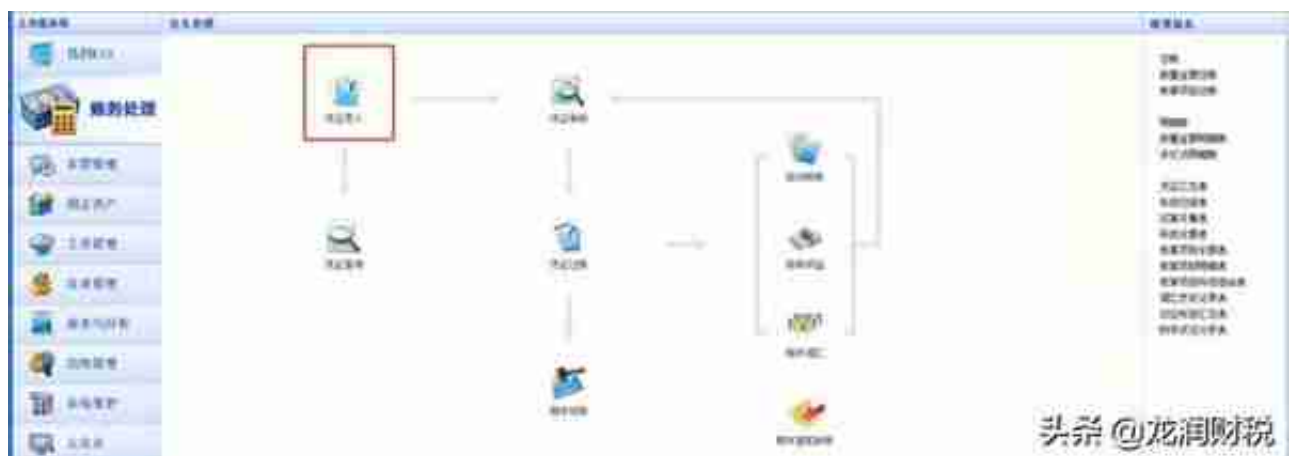

1、会计科目必须做到"有借必有贷",金额必须做到"借贷必相等";

2、要根据业务内容填写正确的摘要。

切记:一张凭证上要注意13个信息的完整,每次填入的时候都要检查好不要忘 记。

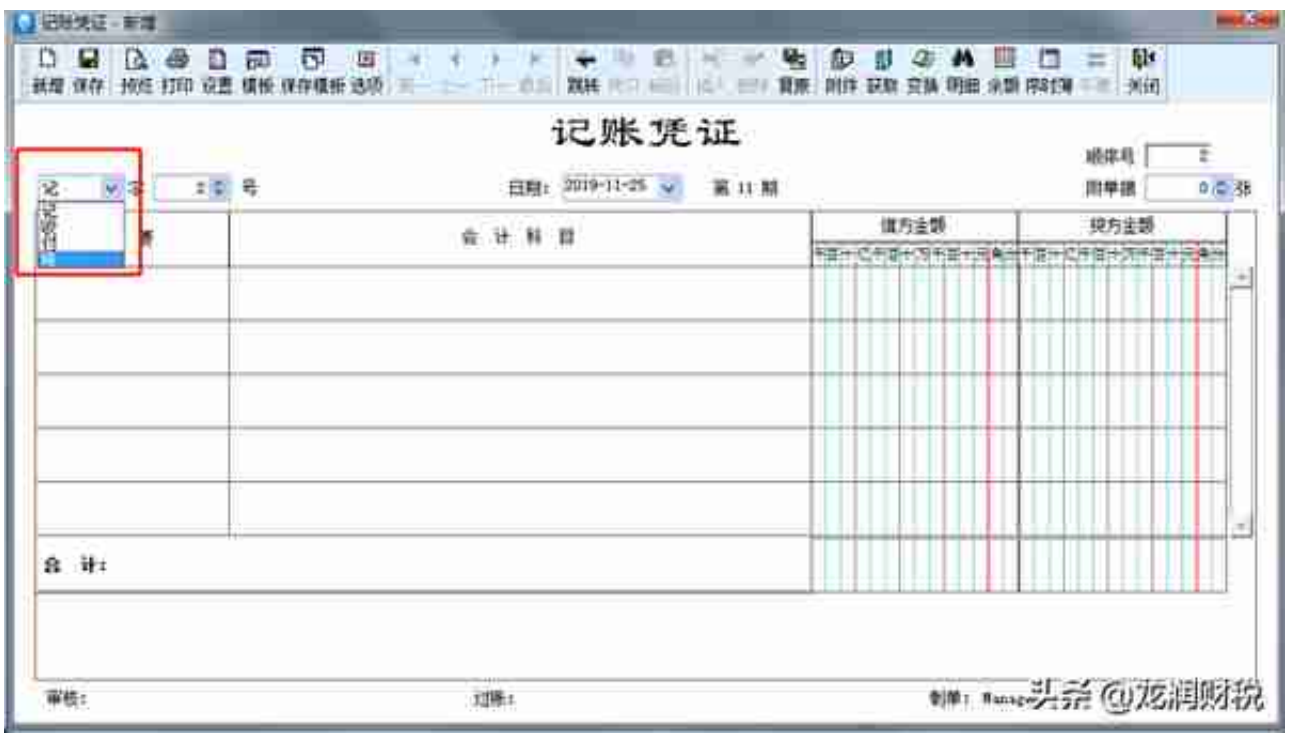

②编制凭证号。

会计人员应及时对记账凭证予以编号。记账凭证无论是全部作为一类编号,还 是按

收、付、

转编号,均按月从

"1"开始顺序编号,不得跳号、重号,一般为一个月内(当月)的凭证号。

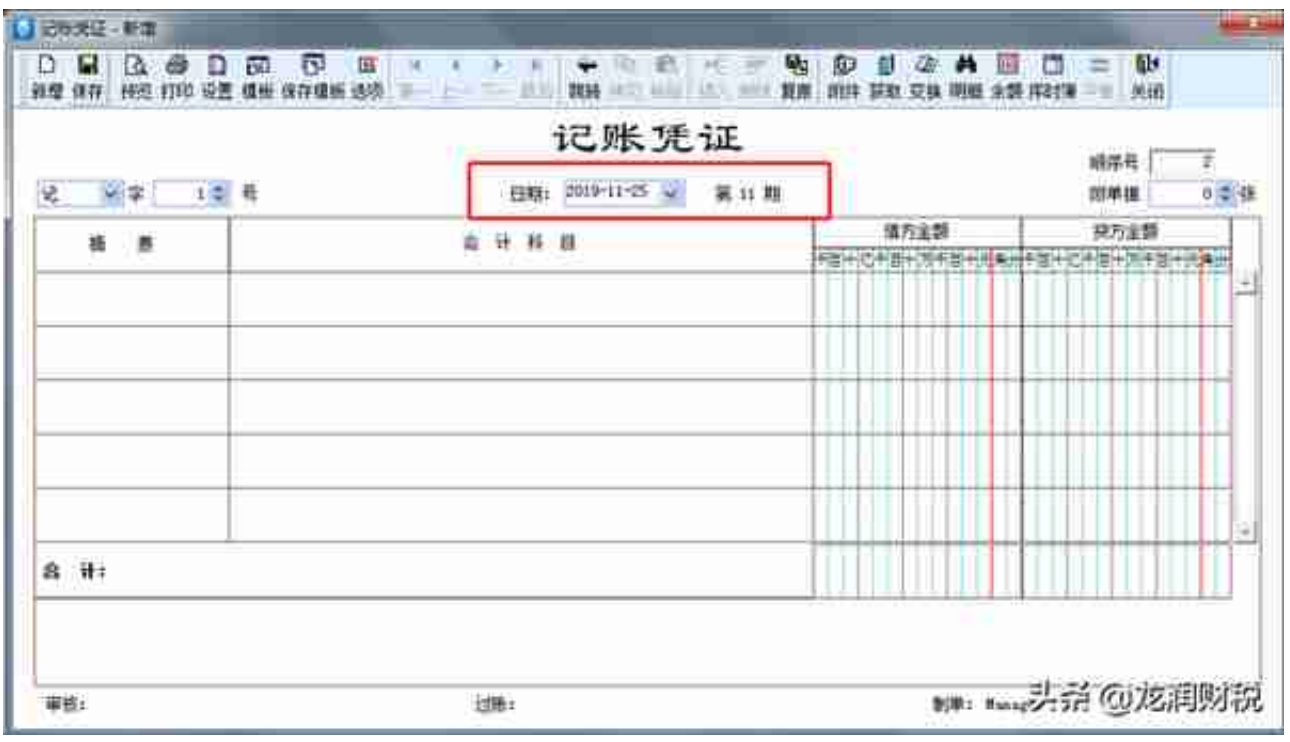

# ④顺序号的填写。一般为所有的凭证号的总和。

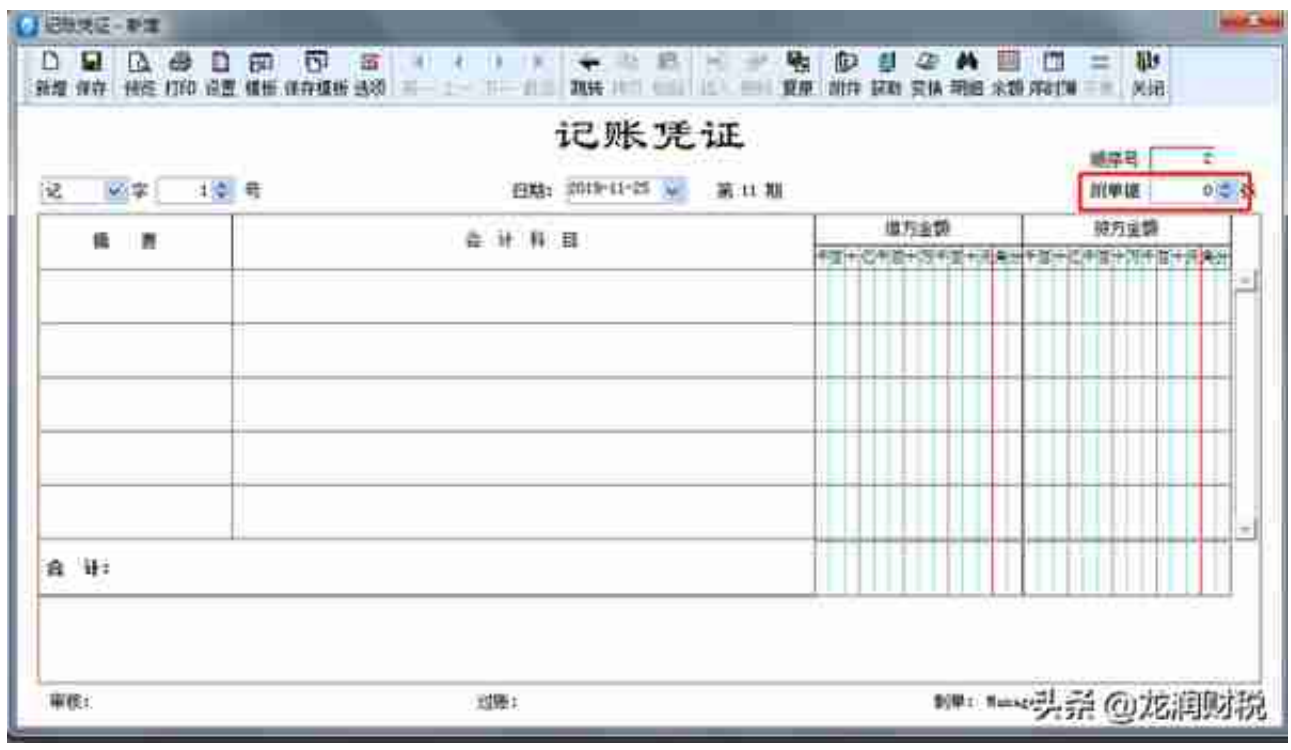

#### ⑥摘要的填写。

记账凭证的摘要栏既是对经济业务的简要说明,又是登记账簿的需要。要真实 准确,简明扼要,书写整洁。摘要可根据自己的习惯或者公司要求来填。可按 F7进行查找。

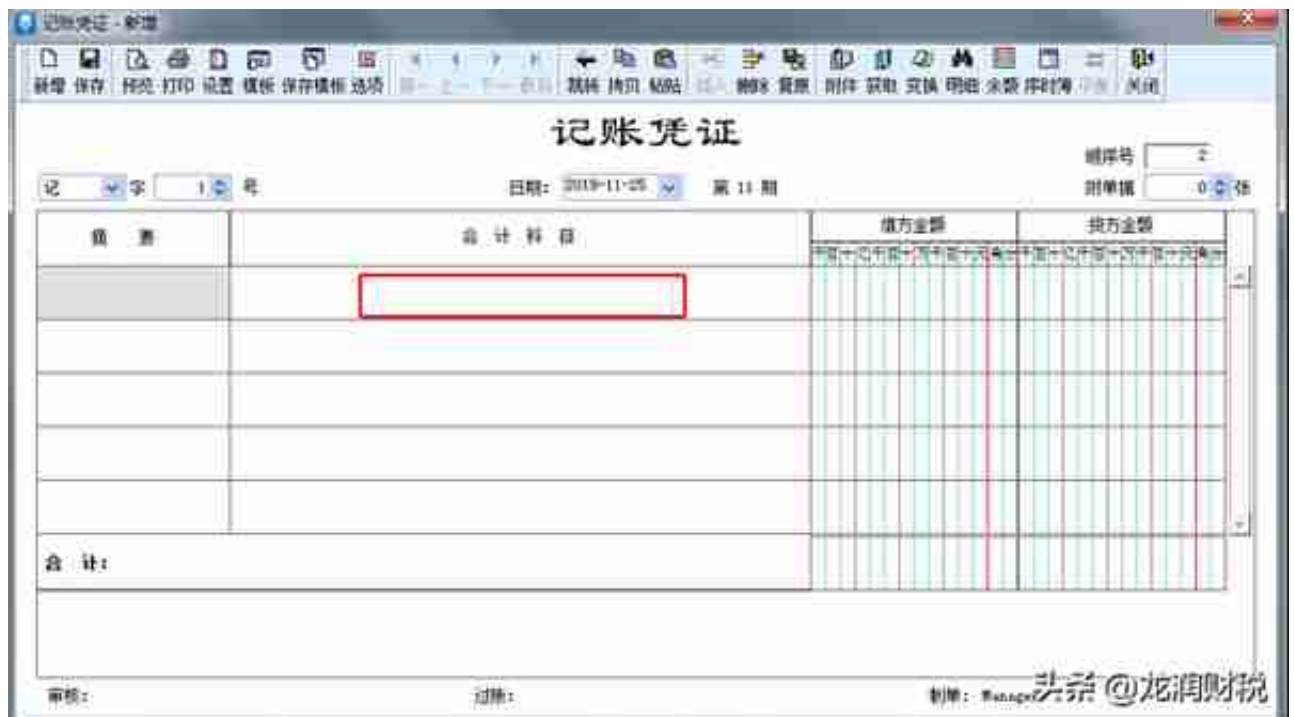

⑧借方金额输入数。

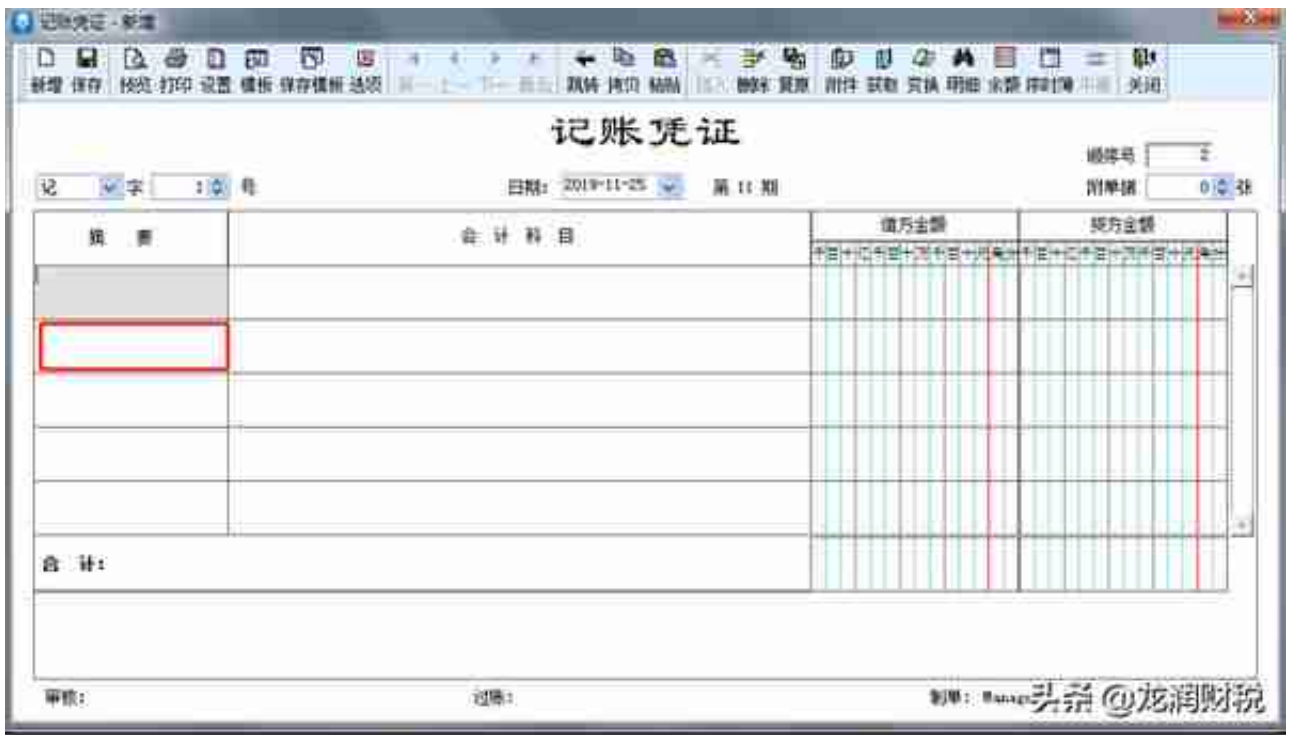

## ⑩下一个【会计科目】填写。

。<br>输入科目代码, 或者按右上角获取键和F7都可以选择会计科目, 不用手工输入  $\bullet$ 

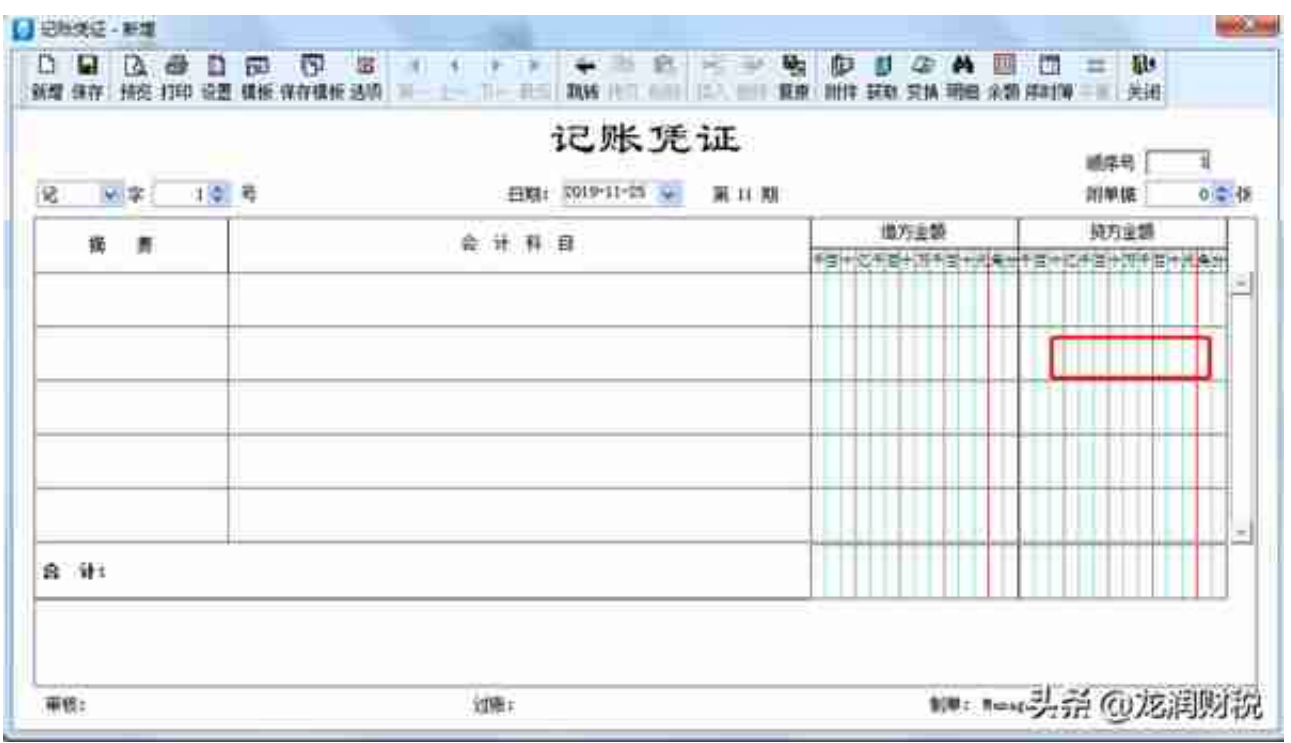

## ⑫⑬借方合计和贷方合计金额的填写。

一般为自动生成,两边借贷金额必须相等,否则没办法保存。

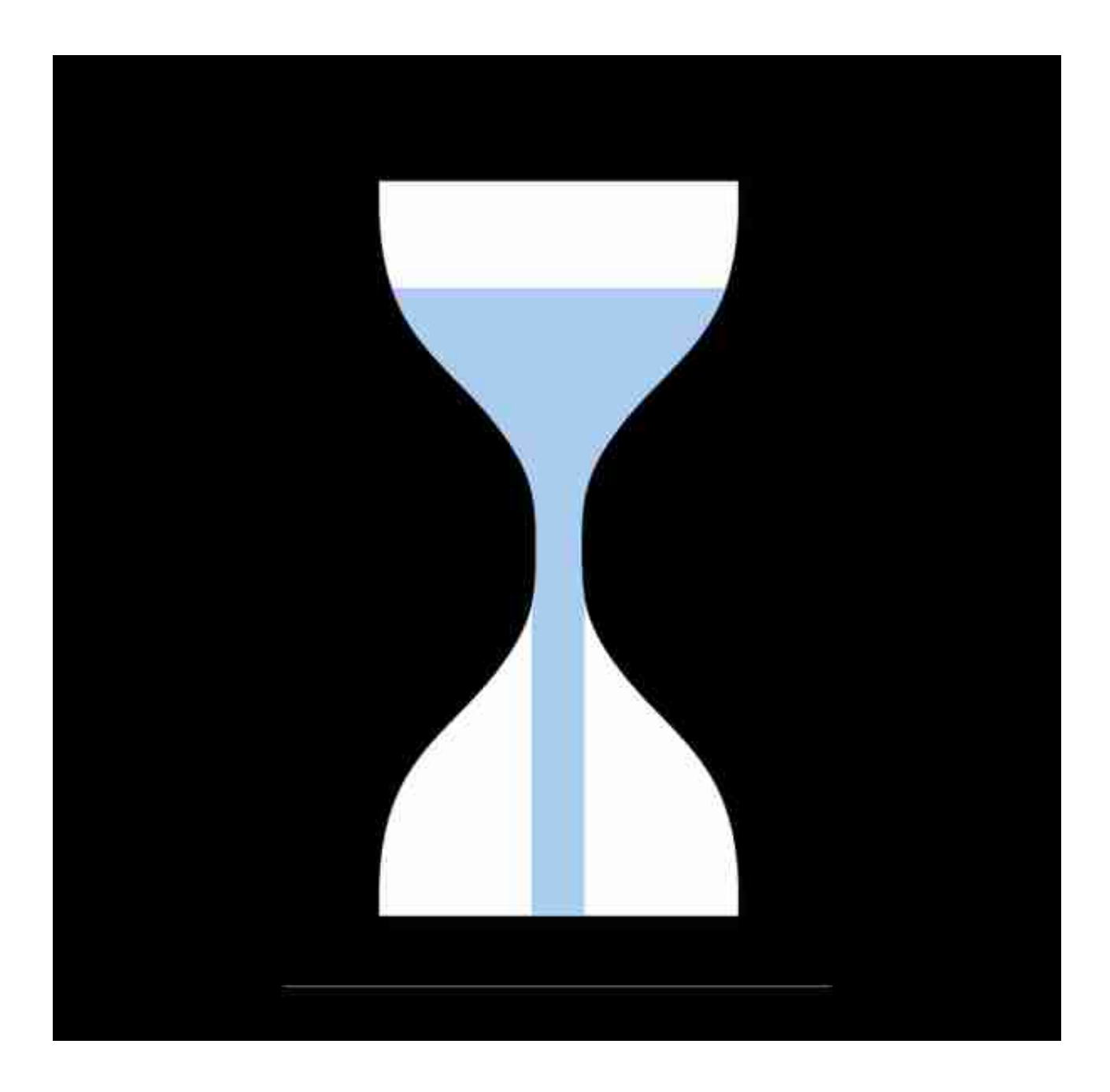

**当月凭证已做完且已结账,**

**该怎么生成相应的财务报表呢?**

**在使用用友软件过程中,当月凭证已做完且已结账,该怎么生成相应的财务报 表呢?** 下面以如何生成资产负债表为例,来详细讲解操作步骤。此说明适合于T3/T6/ U8。

1、首先查询建账时所采用行业性质,这个很重要,以确定使用行业对应的资 产负债表模板,进入用友软件后,点击-"总账"-"设置"-"选项",如图下 操作:

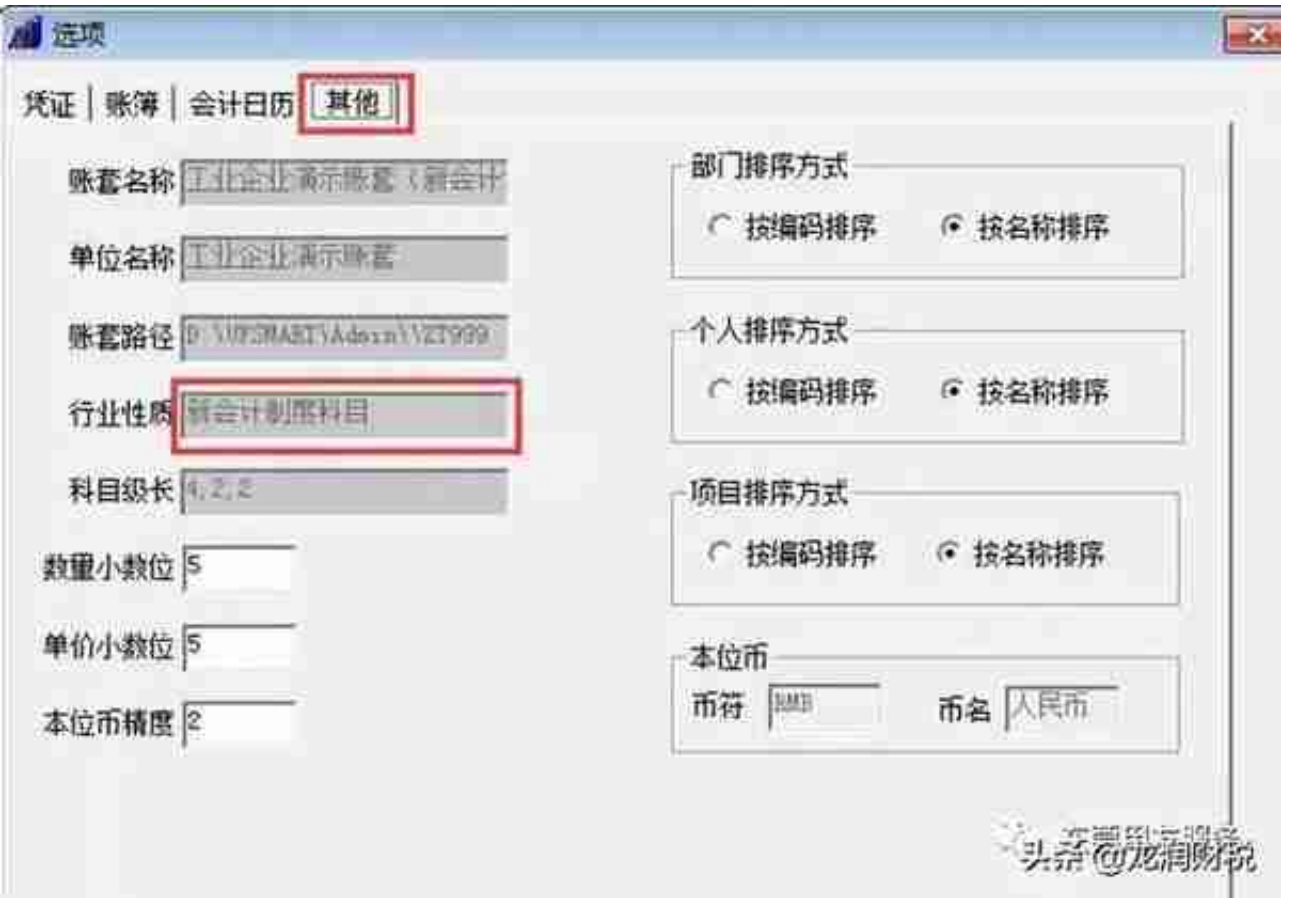

3、行业性质确定为新会计制度科目后,那么生成资产负债时就必须用这个行 业性质相应的报表模板,点开"财务报表"模块,进入报表界面,如图下:

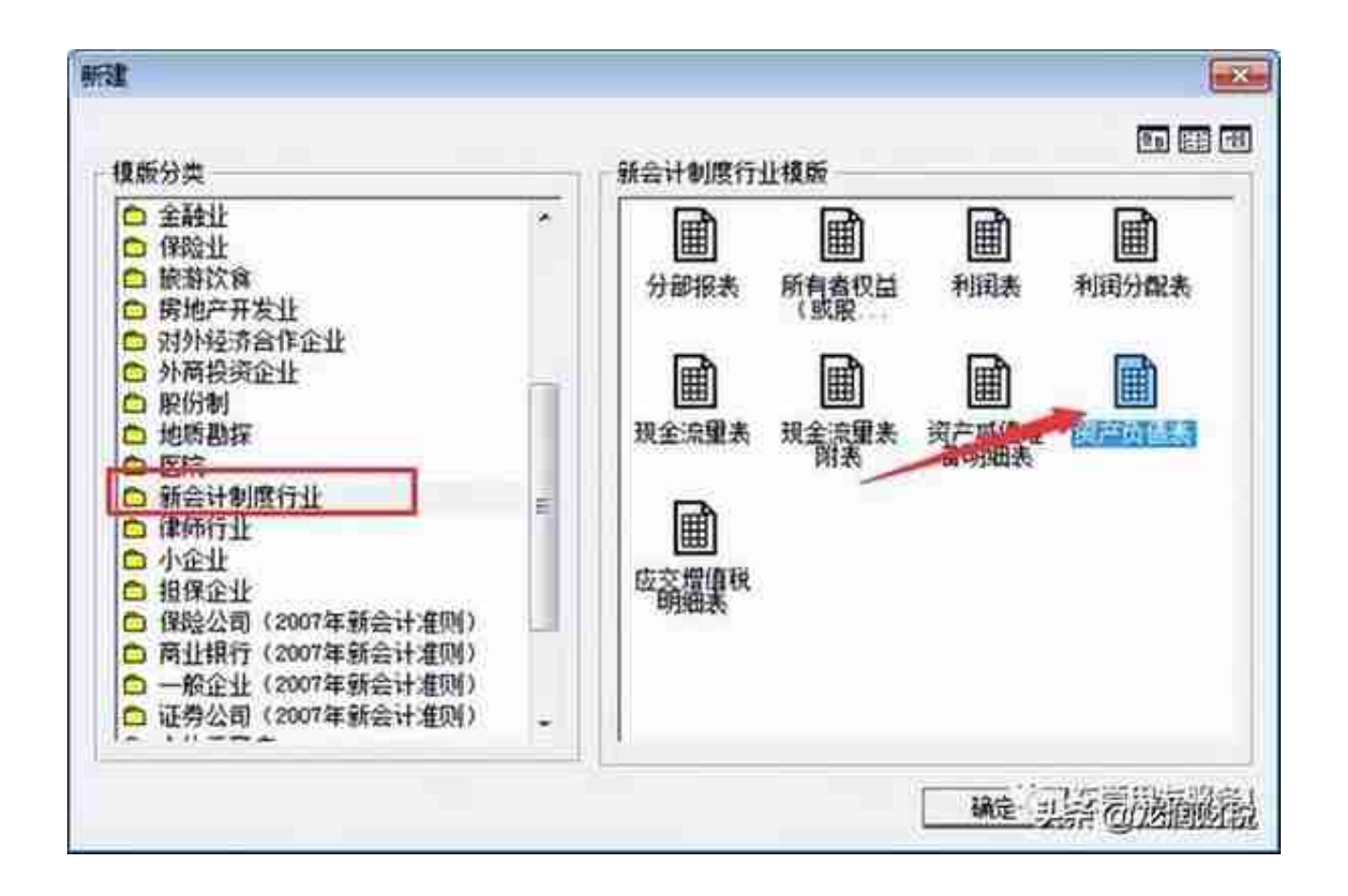

5、生成资产负债表模板后,此时需要点击"格式"转换为"数据"状态,才可 取数,如图下操作:

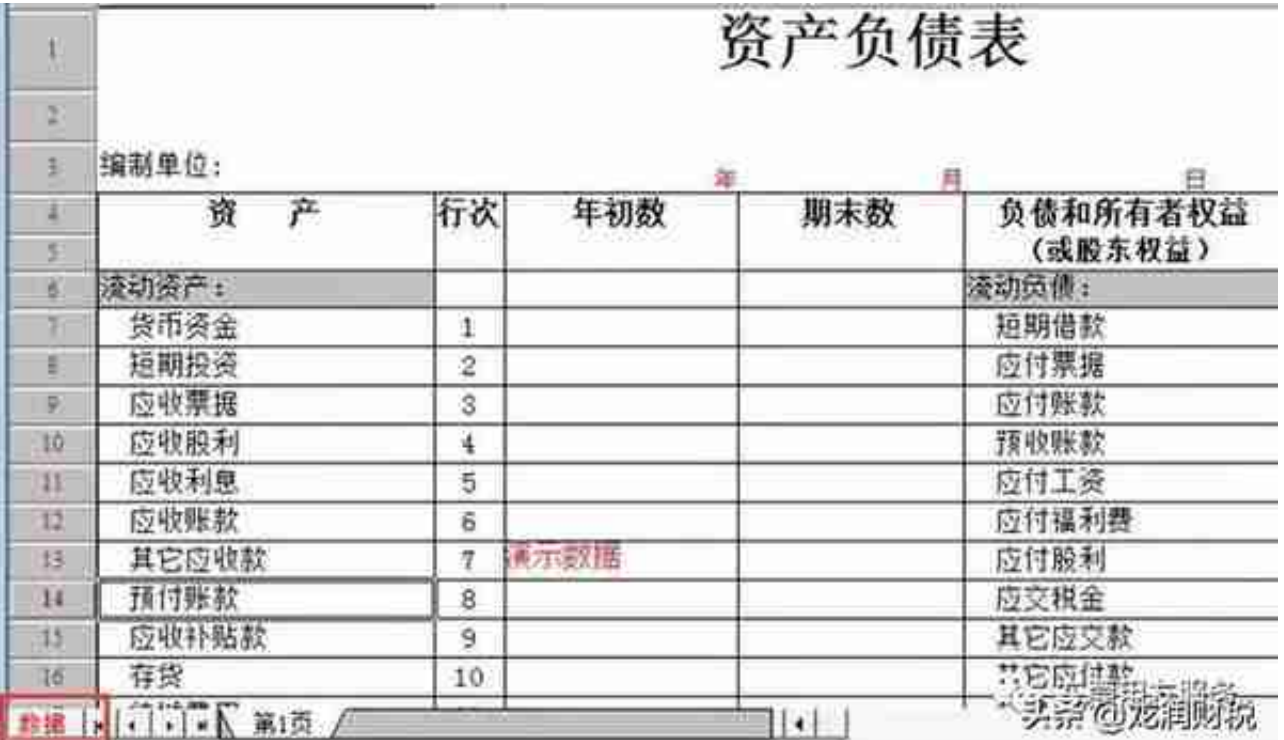

6、转换为数据状态后,就可以取资产负债表的数据了,点击工具栏上的"年 "的图标,输入要出报表的年月日即可,如图下:

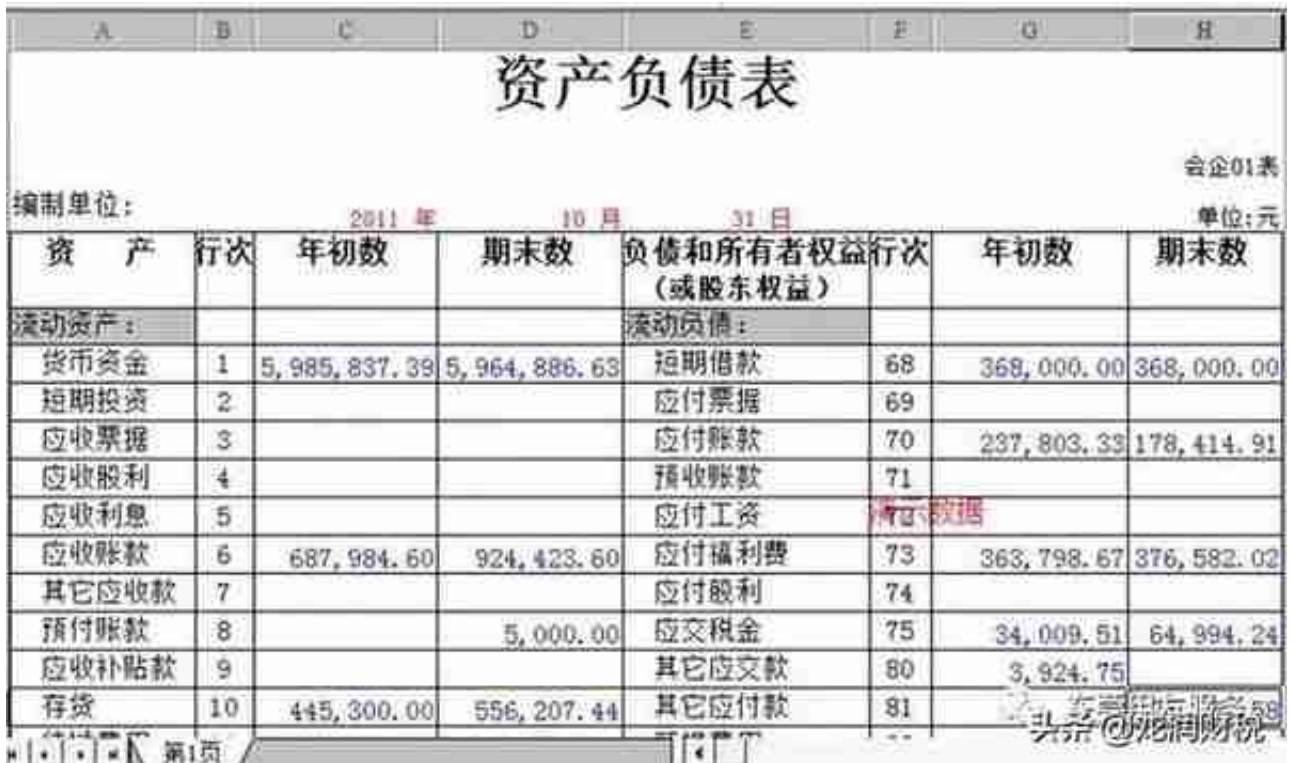

8、补充:同时取多个月的资产负债表,点击"编辑"-"追加"-"表页",如图下 :

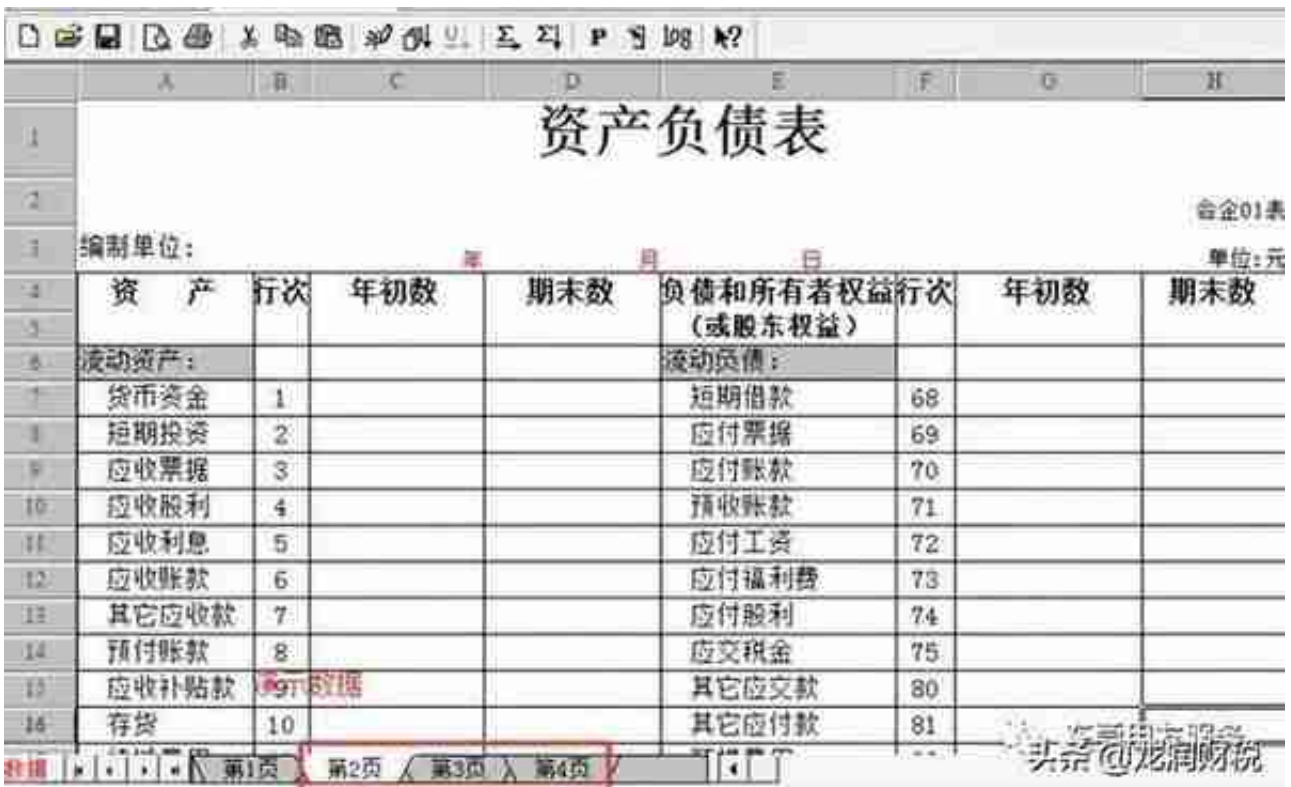

## 9、生成利润表也是如上操作步骤,此处就不再详细说明

来源:张熙庭会计之音

为中小企业提供专业的税法咨询与纳税方案咨询,帮助纳税人在现行法律框架内, 完成税务合规、社保合规。喜欢的请关注我们,谢谢!

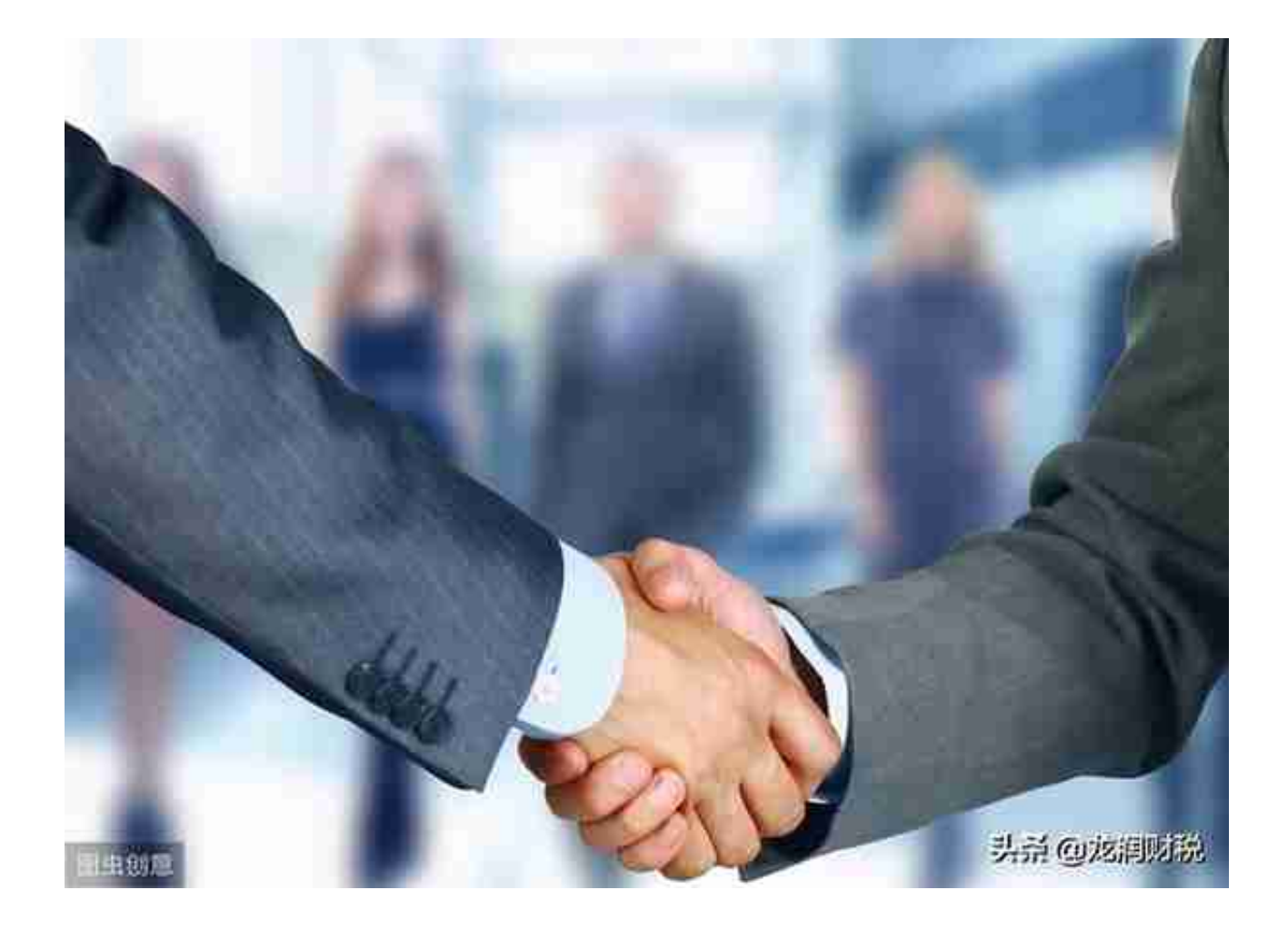